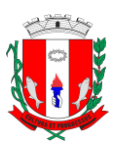

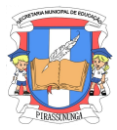

## **DEMANDANET TAREFAS 01**

# **Em atendimento ao item 4.7 do Documento Orientador para a organização das atividades remotas:**

*4.7 Com o objetivo de padronizar, unificar e armazenar as ações pedagógicas, todas as atividades deverão ser postadas na Plataforma Demandanet-tarefas, mesmo aquelas planejadas para serem impressas e entregue aos alunos. Desta forma a plataforma oferecerá duas possibilidades: criar atividades e disponibilizar aos alunos e/ou registrar o que foi encaminhado por outros meios;*

## **Disponibilizamos:**

# **TUTORIAL DEMANDANET – TAREFAS 01 (Acesso dos Professores)**

# **Ação Padronizada para todas as Etapas de Ensino da Rede Municipal**

Para inserir a atividade/tarefa, seguir o passo a passo:

**1**-Acessar o sistema com o site do portal da educação [www.pirassununga.demandanet.com](http://www.pirassununga.demandanet.com/) e clicar no botão "Acessar o Demandanet";

DAcessar o DemandaNet

**2-**Entre com usuário e senha, exemplo abaixo

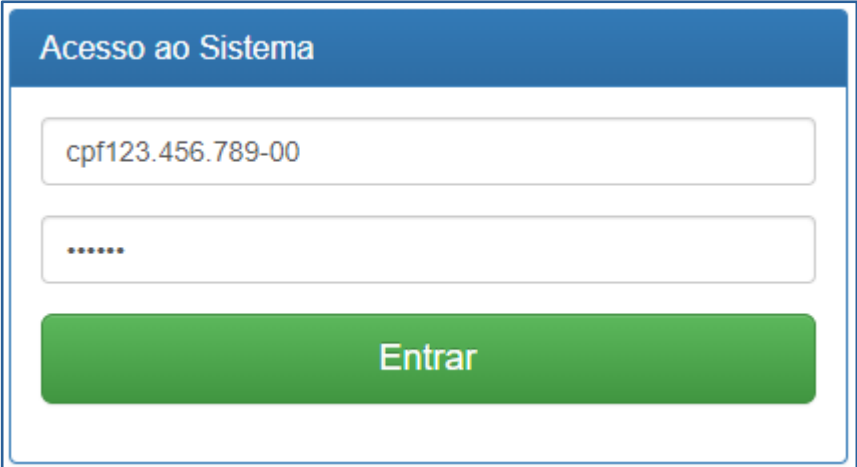

**Atenção: Há necessidade de digitar as letras cpf, os pontos, traços e dígitos;**

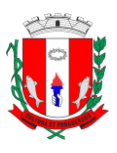

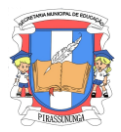

#### **3-**Acesse o aplicativo / 'DOCENTE'

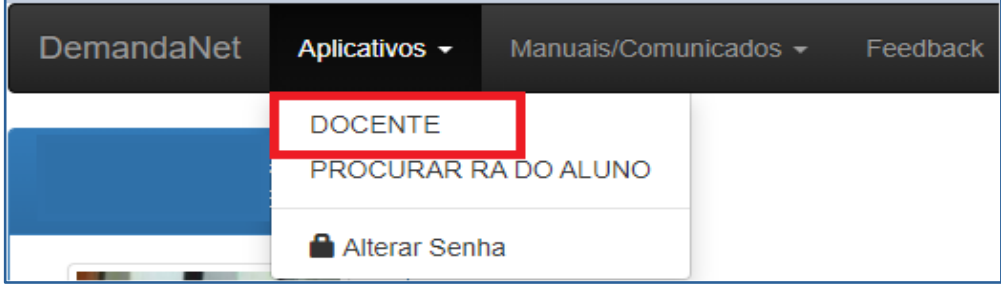

**4-**Uma tela com as informações da sua lotação irá aparecer, basta clicar na disciplina como no exemplo abaixo:

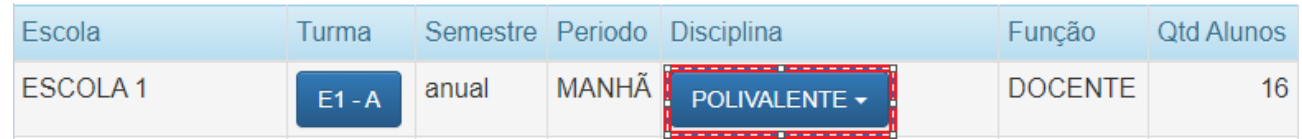

#### **5-**Clique em 'TAREFA'

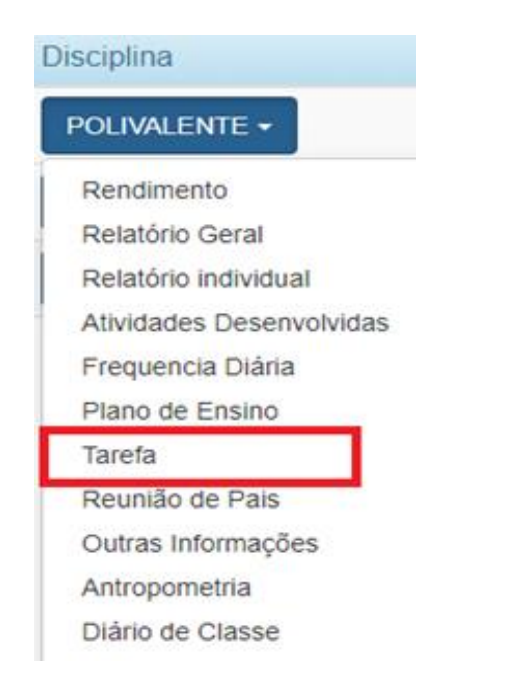

**6**-Clique no botão a seguir para adicionar uma tarefa (canto inferior direito):

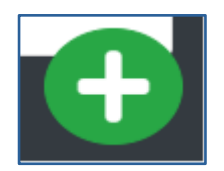

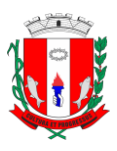

#### **PREFEITURA MUNICIPAL DE PIRASSUNUNGA** Estado de São Paulo **SECRETARIA MUNICIPAL DE EDUCAÇÃO**

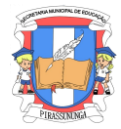

**7-**Informe os dados a seguir:

- **Data**-informe a data em que a atividade foi encaminhada/disponibilizada
- **Prazo de Entrega-**informar a data do retorno/devolução da atividade
- **Título da tarefa**
- **Texto-**enunciado da atividade/tarefa que será realizada
- **Apoio-**espaço para indicar informações e recursos adicionais **(**indicar sites, livros, vídeos, músicas, etc.)
- **Autorizar sim/não –** define se a atividade será ou não disponibilizada para o acesso e visualização de alunos e responsáveis
- **Salvar**

#### **8-**Exemplificando

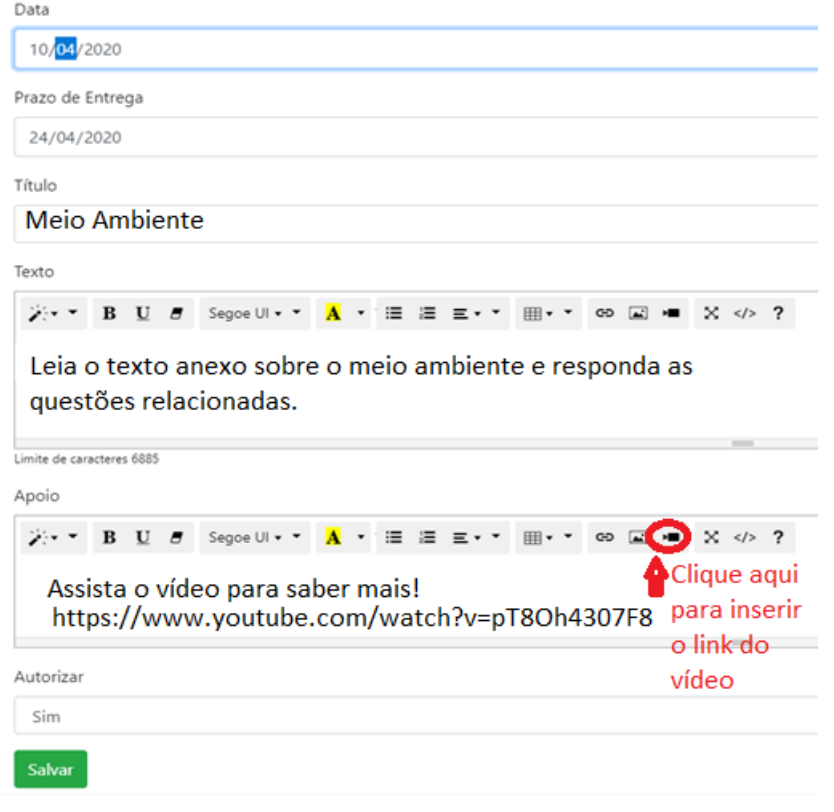

Nos espaços 'TEXTO' e 'APOIO' é possível inserir vídeos, imagens e links para o estudo, além das opções das formatações de texto.

**9-** Clicar em Salvar.

**10-**Após a criação da tarefa, basta clicar em Anexo de Tarefa e escolher o arquivo em PDF que será disponibilizado aos alunos

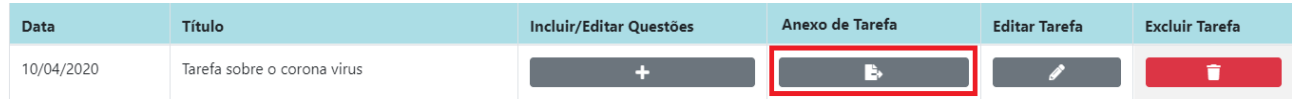

**Obs**: Para que alunos e responsáveis tenham acesso às tarefas e possam imprimir os arquivos é preciso autorizar (selecionar SIM) e orientar os pais quanto o cadastro (tutorial encaminhado separadamente). A decisão se alunos e responsáveis terão acesso às tarefas e recursos digitais é do professor responsável pela turma, validada pelo gestor da unidade.